- 1. Go to <u>WWW.CAMC.ORG</u>
- 2. Scroll to the very bottom click on "Vendors"
- 3. You will see the login screen.

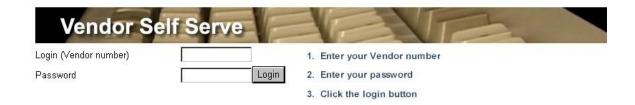

- 4. Enter your Vendor number and password is your zip code.
- 5. After successful login, you will be taken to the Invoice Search page.

## Search by invoice number

## Vendor Self Serve Home/Logout

Please select invoice date range. Data current as of: Thursday, April 05, 2018

O Invoice date Invoice number

Enter invoice number

Search

## Or invoice date

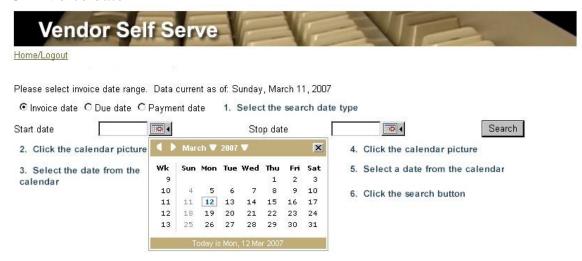

- 6. Select the date type
- 7. Select the start date by clicking on the calendar and choosing a date.
- 8. Select the stop date by clicking on the calendar and choosing a date.
- 9. Click the search button
- 10. Results will be displayed below the search button.